Call a contact without an XpertEye account in order to fully leverage the solution. This feature is an option. You will need to contact your dedicated project manager to activate it.

Prerequisites: Make sure that you are connected to the Internet and logged in to XpertEye.

1. Select the icon.

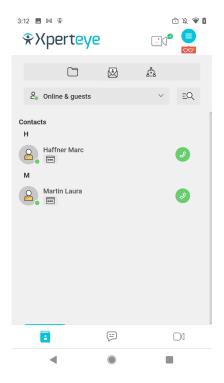

#### 2. You can:

- · send the link by EMAIL
- send the link by SMS
- copy the LINK
- 3. Enter a phone number or e-mail.

Note: The e-mail or phone number will be automatically added as the guest name.

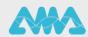

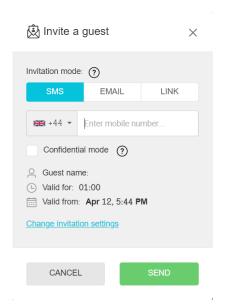

4. When selecting LINK, you will be able to copy the link with the icon once it is generated. If the Confidential mode should be activated, please tick the Confidential mode box.

Note: When the Confidential mode is activated, you cannot download the media used in the Board during the call.

5. If you wish to change the invitation settings, select **Change invitation settings**.

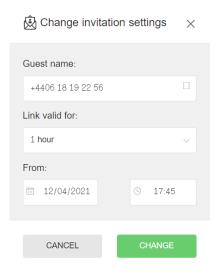

- 6. You can change:
  - The guest name
  - The validity period of the link
  - The activation date of the link
- 7. To confirm, press CHANGE.
- 8. Then press **SEND** to send the **SMS** or **EMAIL** or press **GENERATE** to get the **LINK**.

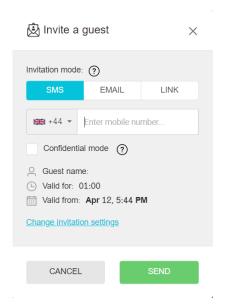

A summary of the invitation information will appear once you are done setting it up. The invitation will appear in your contact list in the guest section.

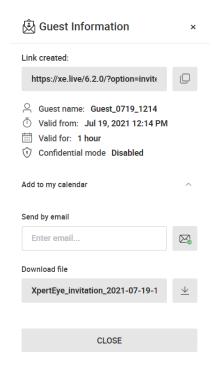

- 9. If you wish to add the invitation to your calendar, click on Add to my calendar.
- 10. Enter your e-mail adress or download the ISC file, then click on CLOSE.
- 11. When you wish to delete the invitation, press on the invitation and then select **Delete the** invitation

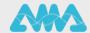

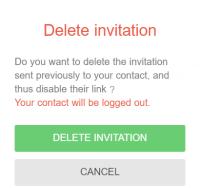

#### Note:

- With Android smartphones and tablets, you need a Google Chrome browser to use the XpertEye solution.
- With iOS smartphones and tablets, the invitation will open with a Safari browser.
- Lastly, with Windows, macOS and Linux operating systems, a Google Chrome, Microsoft Edge or Safari browser will be required to use XpertEye.

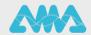